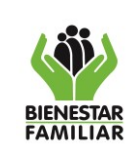

M1.P12.MI 06/092021

**MANUAL USUARIO PLATAFORMA DE BUENAS PRÁCTICAS Y LECCIONES APRENDIDAS**

Versión 1 | Página 1 de 24

# **MANUAL DE USUARIO**

# **PLATAFORMA DE BUENAS PRÁCTICAS Y LECCIONES APRENDIDAS**

**2021**

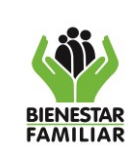

**MANUAL USUARIO PLATAFORMA DE BUENAS PRÁCTICAS Y LECCIONES APRENDIDAS**

Versión 1 | Página 2 de 24

### **Tabla de contenido**

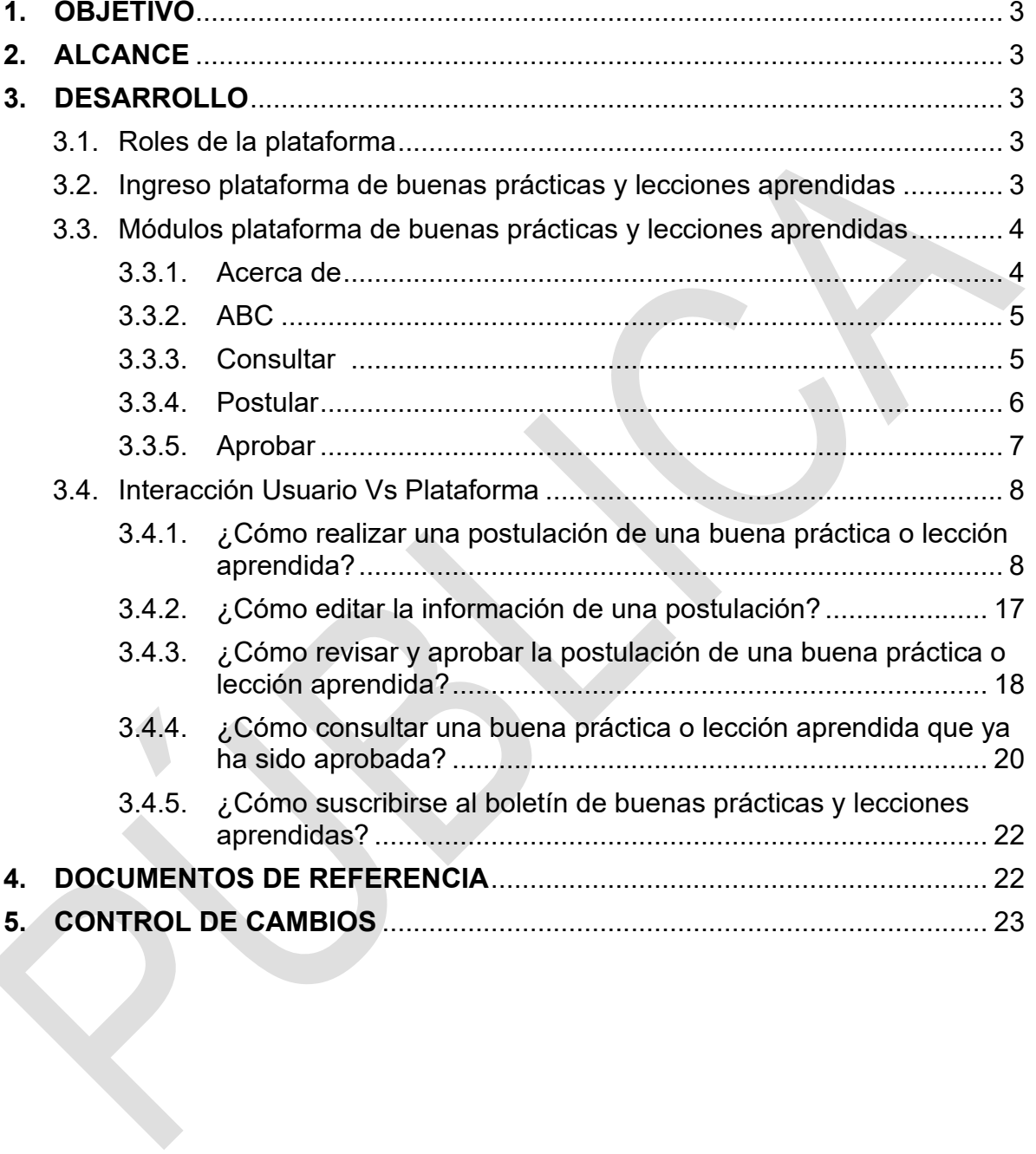

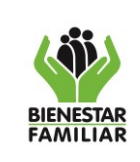

### <span id="page-2-0"></span>**1. OBJETIVO**

Guiar a los usuarios acerca del correcto uso de la plataforma de buenas prácticas y lecciones aprendidas, explicando paso a paso sus características y funcionalidades, de tal forma que los usuarios de acuerdo con su rol en la plataforma puedan postular, validar, publicar y consultar de manera exitosa buenas prácticas y lecciones aprendidas.

### <span id="page-2-1"></span>**2. ALCANCE**

Este documento comprende el ingreso al aplicativo, la presentación de sus módulos, así como la postulación de la buena práctica o lección aprendida, la validación, publicación, divulgación, y consulta en la plataforma de buenas prácticas y lecciones aprendidas del ICBF.

Aplica para todos los procesos en los tres niveles de la entidad (Nacional, Regional y Centros Zonales).

### **3. DEFINICIONES**

- **Plataforma de Buenas Prácticas y Lecciones Aprendidas:** Herramienta mediante la cual los colaboradores del ICBF sistematizan, comparten y divulgan las buenas prácticas y lecciones aprendidas que se desarrollaron o identificaron durante la ejecución de su labor<sup>1</sup>.
- **Buenas Prácticas:** Una buena práctica (BP) es una experiencia que se vive en el desarrollo del quehacer diario, permite lograr los objetivos trazados con resultados positivos y significativos para las diferentes partes interesadas $^{\text{1}}$ .
- **Lecciones Aprendidas:** Una lección aprendida (LA) es una experiencia positiva o negativa que se vive en el desarrollo del quehacer diario, generalmente, se identifican en situaciones inciertas y sus resultados no son esperados<sup>1</sup>.
- **Rol de la plataforma:** Función que un colaborador o colaboradora desempeña en la plataforma de Buenas Prácticas y Lecciones Aprendidas.
- **Experiencia:** Conocimiento que se adquiere a través de las vivencias obtenidas durante el desarrollo de una labor.

<sup>1</sup> Tomado de G1.P12.MI Guía para la identificación, documentación y difusión de buenas prácticas y lecciones aprendidas.

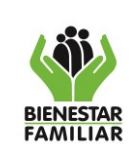

**MANUAL USUARIO PLATAFORMA DE BUENAS PRÁCTICAS Y LECCIONES APRENDIDAS**

- **Proceso:** Conjunto de actividades mutuamente relacionadas o que interactúan, las cuales transforman elementos de entrada en resultados, para el logro de un objetivo propuesto y la satisfacción de los niños, niñas, adolescentes y familias colombianas $^2$ .
- **Componente de proceso:** Se entiende como un elemento que junto con otros hace parte de un proceso y contribuye al logro de su objetivo $^3\!$
- **VPN:** Virtual Private Network, red privada virtual (RPV) en español, es una tecnología de red de computadores que permite una extensión segura de la red de área local (LAN) sobre una red pública o no controlada como Internet. Permite que el ordenador en la red envíe y reciba datos sobre redes compartidas o públicas como si fuera una red privada con toda la funcionalidad, seguridad y políticas de gestión de una red privada. Esto se realiza estableciendo una conexión virtual punto a punto mediante el uso de conexiones dedicadas, cifrado o la combinación de ambos métodos<sup>4</sup>.

### <span id="page-3-0"></span>**4. DESARROLLO**

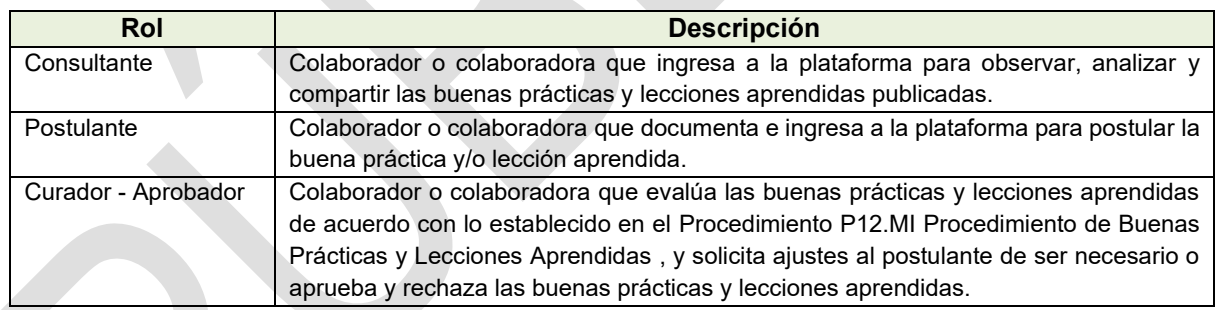

### <span id="page-3-1"></span>**4.1.Roles de la plataforma**

### <span id="page-3-2"></span>**4.2.Ingreso plataforma de buenas prácticas y lecciones aprendidas**

Para acceder a la plataforma de buenas prácticas y lecciones aprendidas se debe ingresar a través del siguiente link: [https://bpla.icbf.gov.co/](about:blank) ; sin embargo, en caso de que la conexión se realice desde un lugar externo a la entidad se debe tener en cuenta previamente contar con **conexión VPN**. También se sugiere que use el **navegador** *Explorer*.

<sup>2</sup> Tomado de P1.MI Procedimiento elaboración y control de documentos

<sup>3</sup> Tomado P20.DE Procedimiento para el desarrollo de la asistencia técnica en el ICBF

<sup>4</sup> Tomado de M1.GTI Manual usuario de VPN.

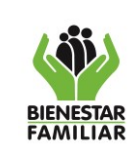

Para ingresar a la plataforma haga uso del usuario y contraseña institucionales:

**Usuario:** correo electrónico institucional **Contraseña**: misma contraseña que usa para ingresar al correo institucional

### <span id="page-4-0"></span>**4.3.Módulos plataforma de buenas prácticas y lecciones aprendidas**

La plataforma de buenas prácticas y lecciones aprendidas actualmente cuenta con cinco (5) módulos, los cuales se describen a continuación:

#### **4.3.1. Acerca de**

<span id="page-4-1"></span>En este módulo cualquier colaborador del ICBF podrá visualizar una breve descripción de los pasos que se deben tener en cuenta para identificar, documentar y difundir una buena práctica o lección aprendida.

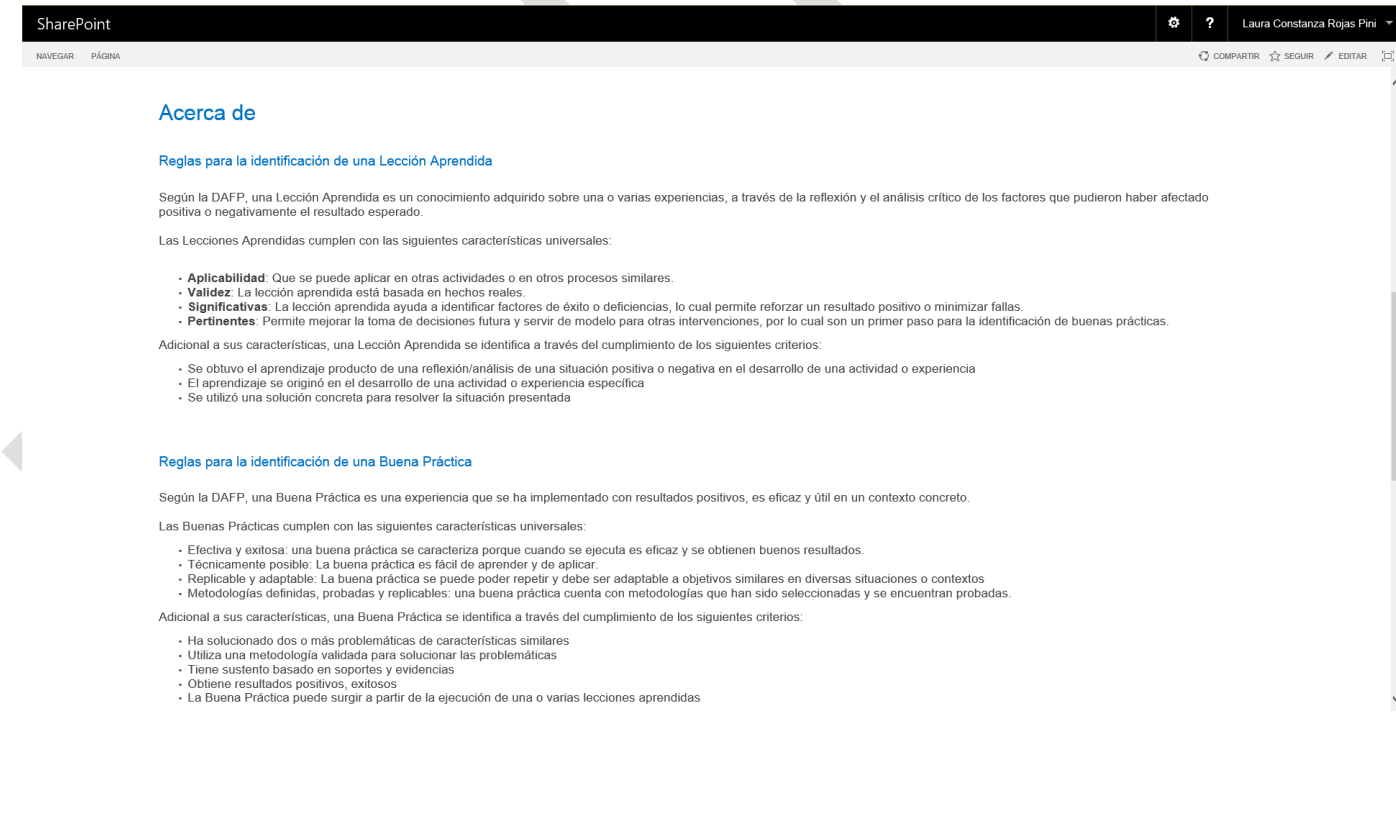

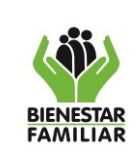

#### **MANUAL USUARIO PLATAFORMA DE BUENAS PRÁCTICAS Y LECCIONES APRENDIDAS**

### **4.3.2. El Abecé**

<span id="page-5-0"></span>El módulo **ABC** es un espacio de aprendizaje mediante el cual los colaboradores del ICBF pueden conocer mediante una breve descripción o videos sobre:

- Conceptos de buena práctica y lección aprendida
- El funcionamiento de la plataforma de buenas prácticas y lecciones aprendidas.

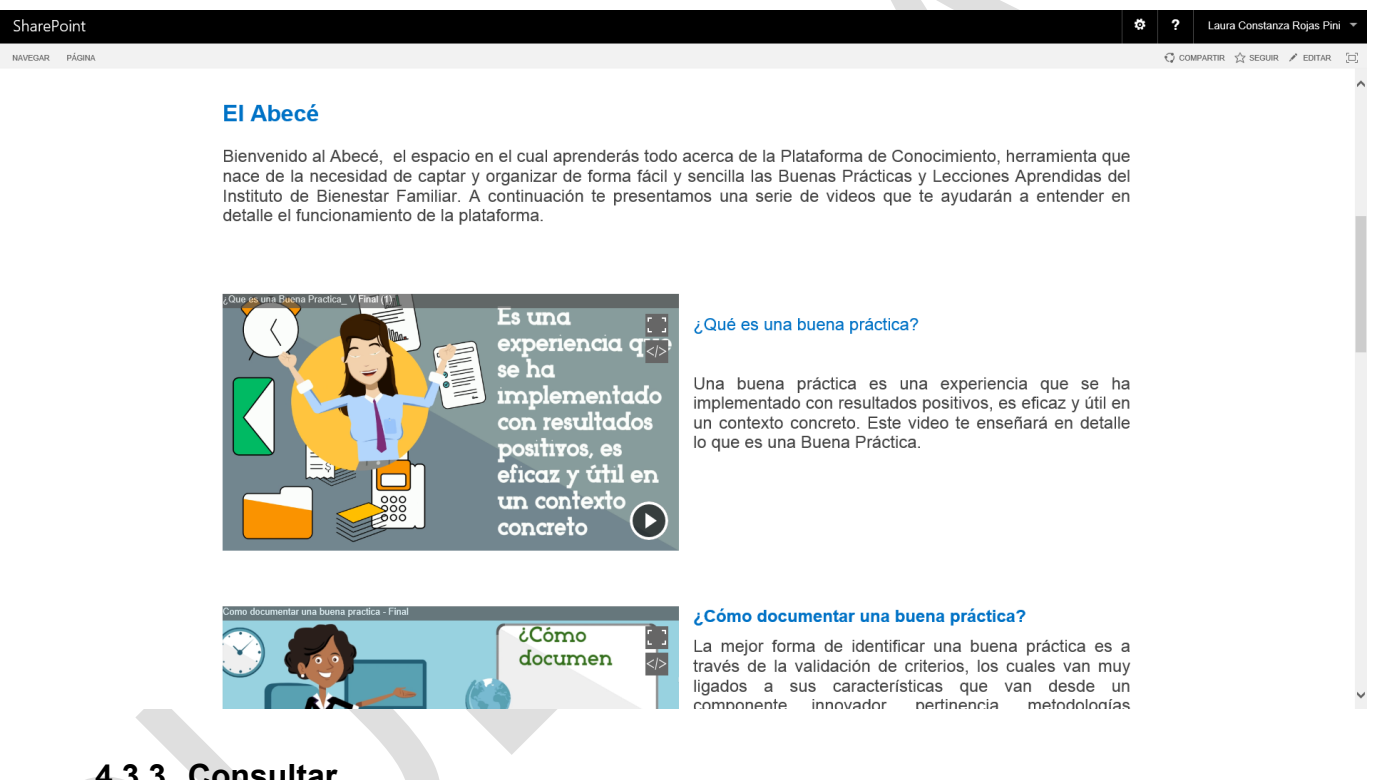

### **4.3.3. Consultar**

<span id="page-5-1"></span>En el módulo **Consultar** cualquier colaborador del ICBF podrá navegar y conocer las buenas prácticas y lecciones aprendidas aprobadas para difusión por los líderes o responsables de proceso de la Sede de la Dirección General.

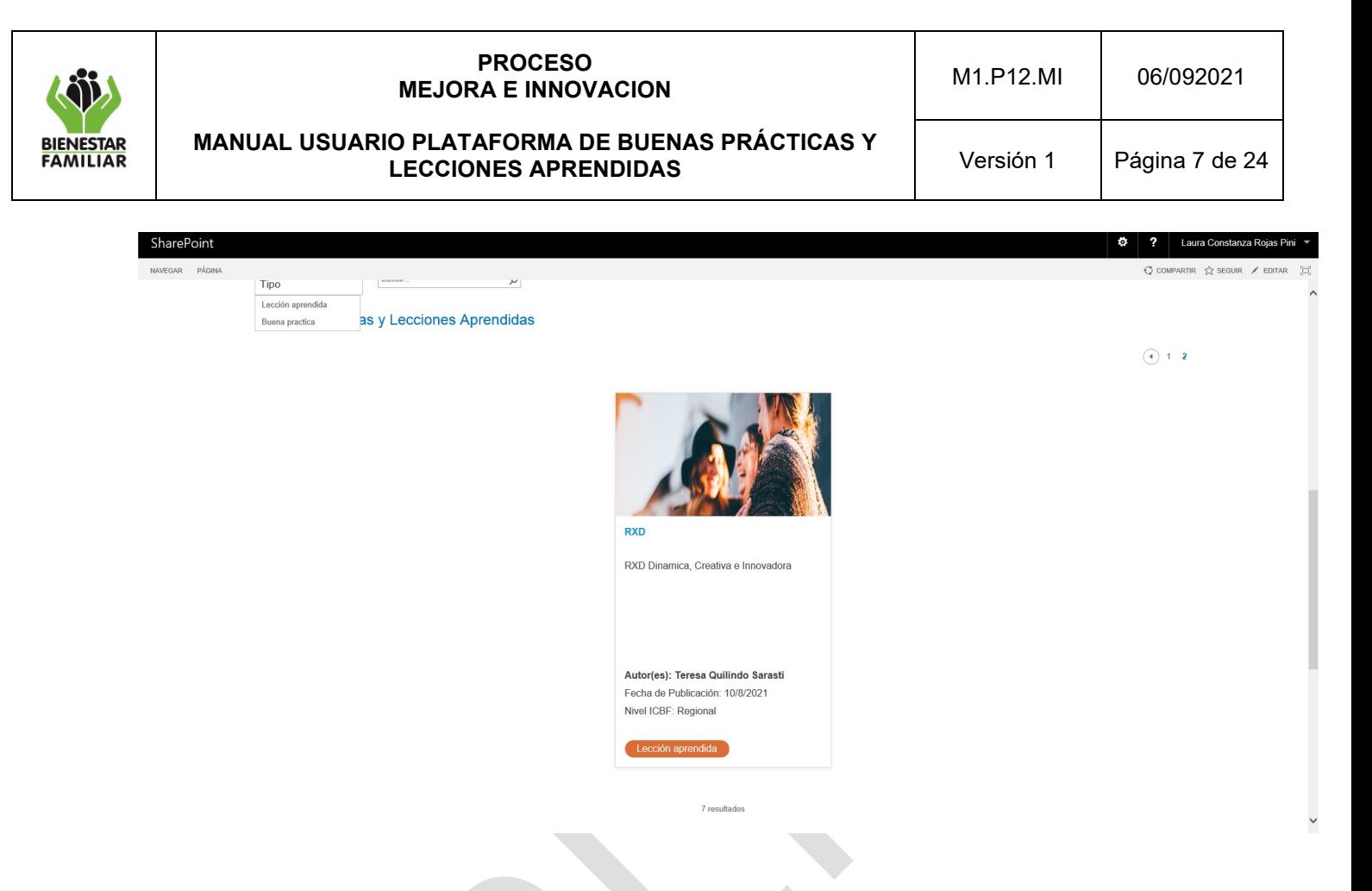

### **4.3.4. Postular**

El módulo **Postular** es un espacio mediante el cual uno o varios colaboradores del ICBF pueden postular una buena práctica o lección aprendida que haya sido previamente identificada y documentada de acuerdo con las orientaciones establecidas en la *G1.P12.MI Guía para identificar, documentar y difundir buenas prácticas y lecciones aprendidas*.

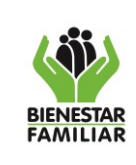

M1.P12.MI 06/092021

#### **MANUAL USUARIO PLATAFORMA DE BUENAS PRÁCTICAS Y LECCIONES APRENDIDAS**

Versión 1 | Página 8 de 24

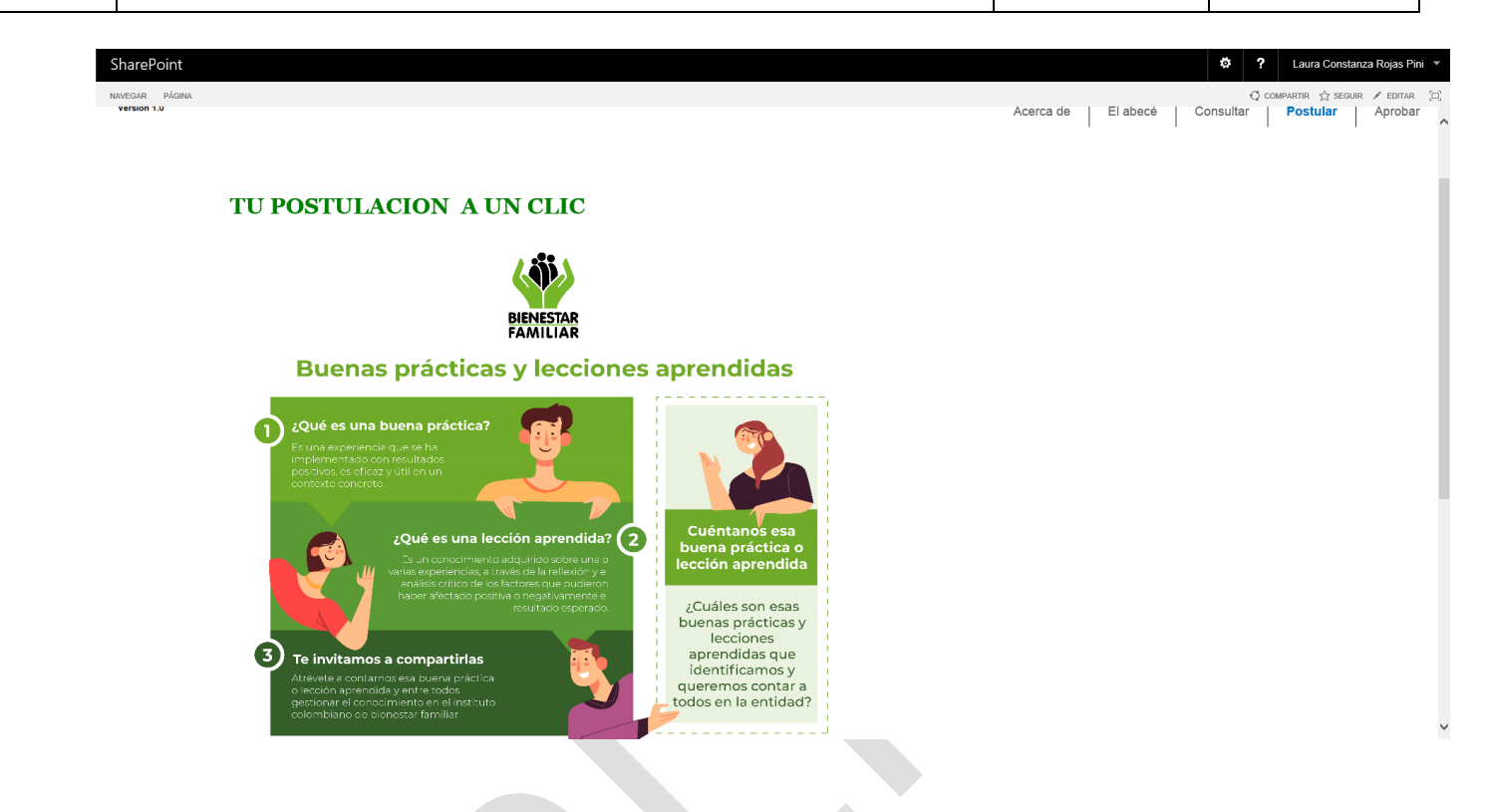

### **4.3.5. Aprobar**

<span id="page-7-0"></span>En este módulo el colaborador con rol de curador o aprobador recibe y analiza las postulaciones de buenas prácticas y lecciones aprendidas identificadas y documentadas en el marco de un proceso. El resultado de este paso puede ser:

- La aprobación de la experiencia.
- La devolución de la experiencia para revisión y ajustes.
- El rechazo de la postulación.

### <span id="page-7-2"></span><span id="page-7-1"></span>**4.4.Interacción Usuario Vs Plataforma**

### **4.4.1. ¿Cómo realizar una postulación de una buena práctica o lección aprendida?**

Para postular una buena práctica o lección aprendida en la plataforma, se deberán seguir los siguientes pasos:

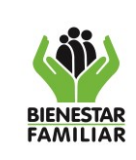

1. Dar clic en el módulo **Postular**

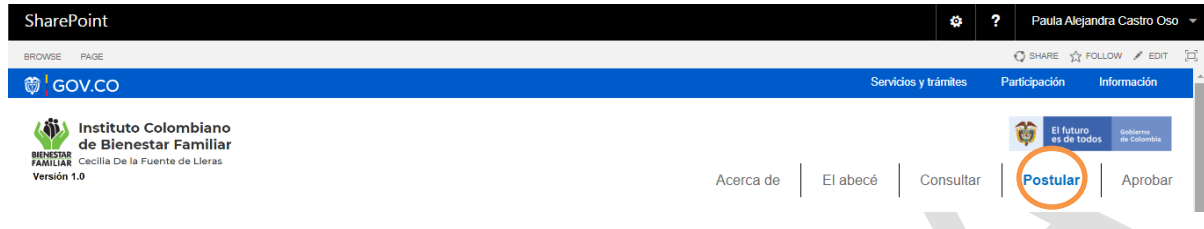

2. Al visualizar la siguiente imagen en el sistema, hacer clic en ella.

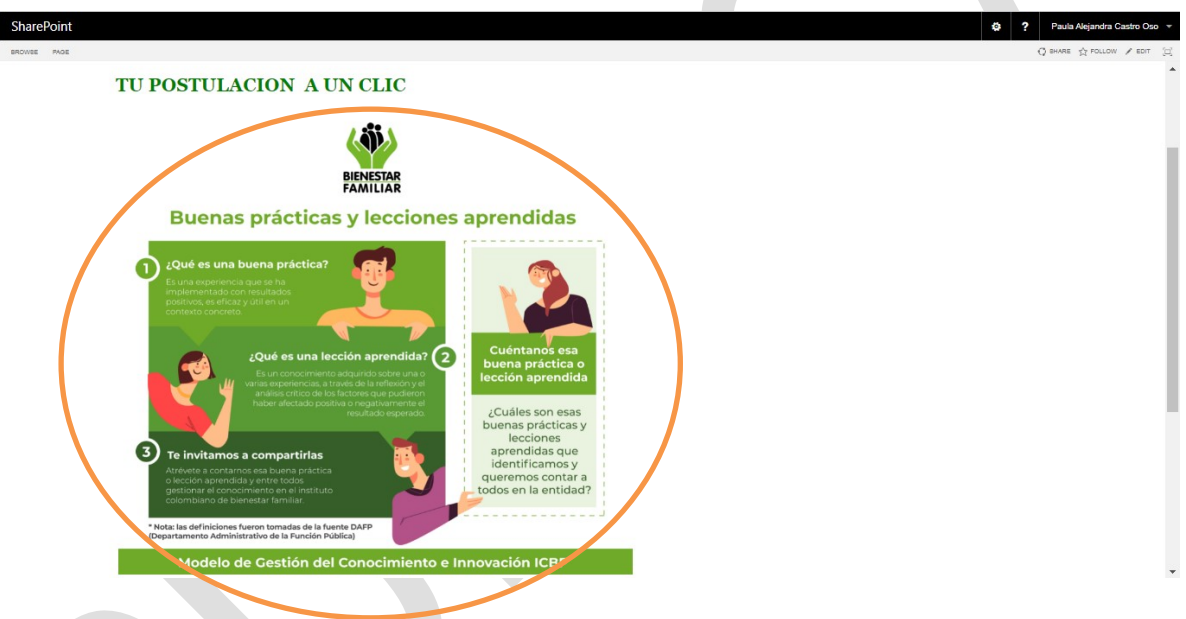

Se desplegará el siguiente formulario:

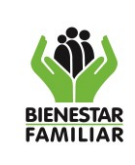

#### **MANUAL USUARIO PLATAFORMA DE BUENAS PRÁCTICAS Y LECCIONES APRENDIDAS**

Versión 1 Página 10 de 24

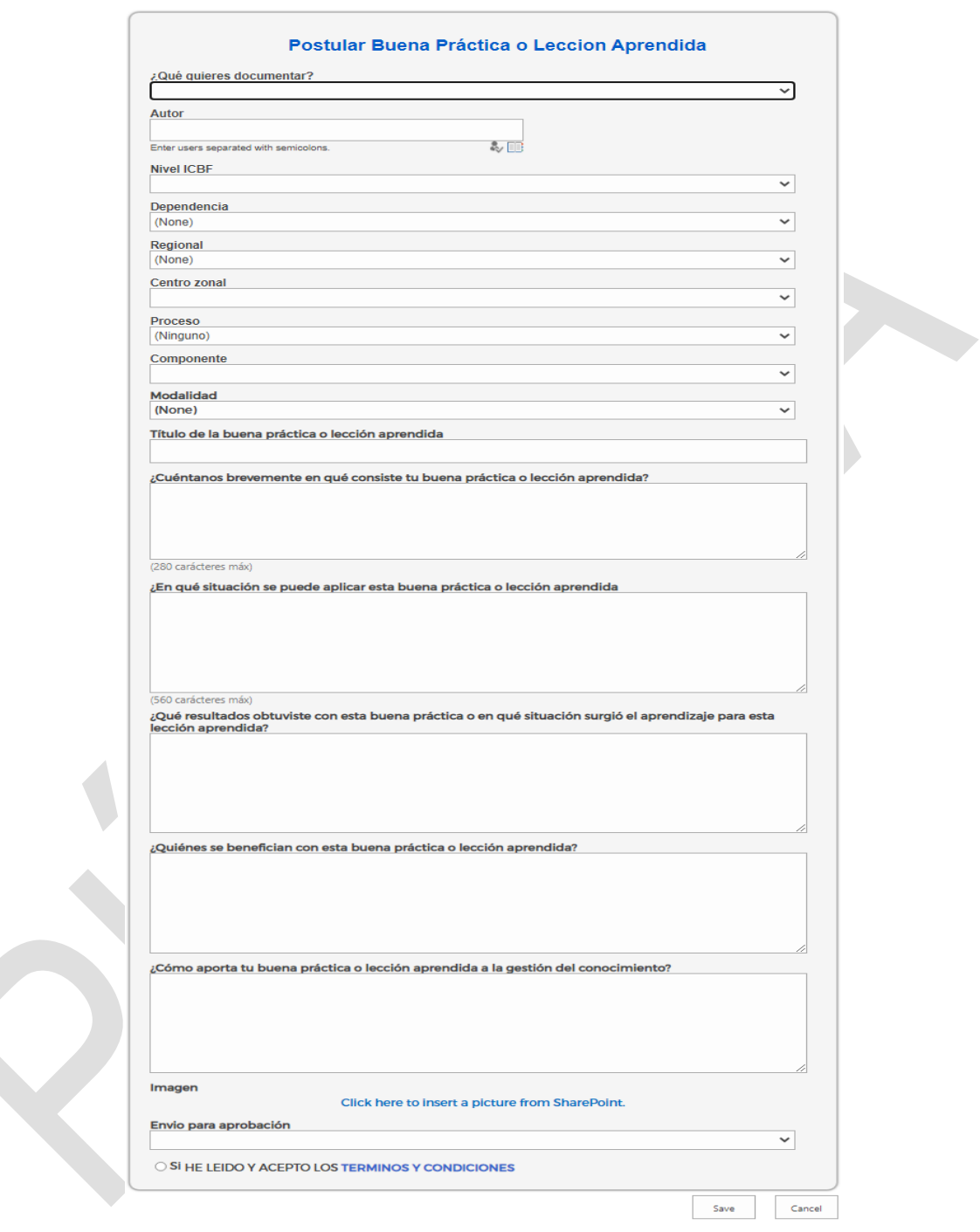

Diligenciar el formulario de acuerdo con el tipo de experiencia que se desea postular, para lo cual se relaciona el F1.M1.P12.MI *Formato documentación buenas prácticas y lecciones aprendidas*, que le permitirá usarlo como borrador para

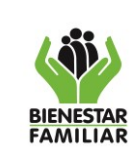

redactar la información requerida antes de subir la información al aplicativo. En este sentido, debe tener en cuenta las siguientes orientaciones:

a. **¿Qué quieres documentar?:** para dar respuesta a esta pregunta se debe seleccionar la experiencia que se desea documentar. Así mismo, se deben tener en cuenta las características descritas para cada una en la *G1.P12.MI Guía para la Identificación, documentación y difusión de buenas prácticas y lecciones aprendidas.*

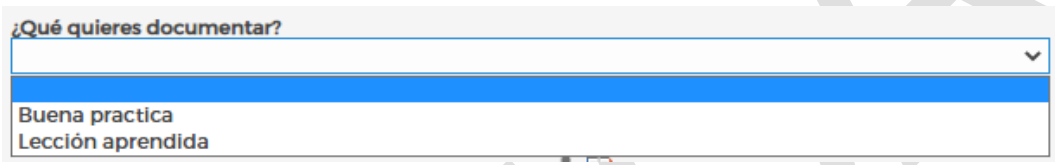

b. **Autor:** Registrar el nombre de los colaboradores ICBF que identificaron y documentaron la buena práctica o lección aprendida

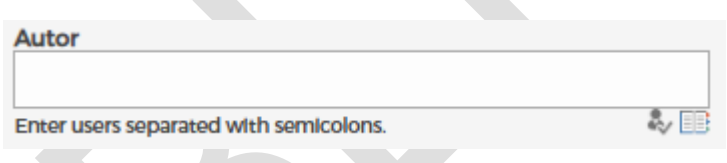

Una vez se registre el nombre se debe seleccionar el icono comprobar que el nombre y correo electrónico del autor se encuentran en el directorio activo del ICBF.

c. **Nivel ICBF:** Seleccionar el nivel (Nacional / Regional /Zonal) del ICBF en el cual se identificó la buena práctica o la lección aprendida.

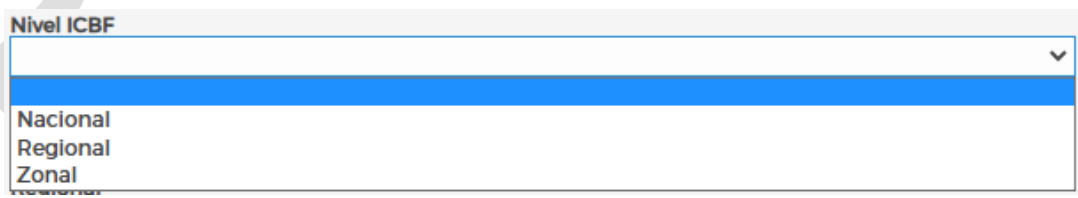

En caso de seleccionar el Nivel:

• **Nacional**: se visualizará el campo **Dependencia**, en el cual se debe seleccionar el nombre de la dependencia de la Sede de la Dirección General en la cual se identificó la experiencia.

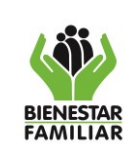

- **Regional**: se visualizará el campo Regional, en el cual se debe seleccionar el nombre de la regional en la cual se identificó la experiencia.
- **Zonal:** se visualizarán los campos Regional y Centro Zonal, en ese orden primero debe seleccionar el nombre de la Regional y posteriormente, el nombre del Centro Zonal en el cual se identificó la experiencia.
- d. **Proceso:** Seleccionar de la lista el nombre del proceso al que aporta la buena práctica o lección aprendida identificada<sup>5</sup>.

Tenga en cuenta que el modelo de operación por procesos del ICBF establece dieciséis (16) procesos, de los cuales cinco (5) son estratégicos, tres (3) son misionales, cinco (5) son de apoyo y tres (3) son de evaluación.

e. **Componente:** Este campo se refiere a la temática o componente de proceso. Se debe seleccionar el componente al que aplica la buena práctica o lección aprendida identificada.

Este campo sólo aplica para los procesos que tengan temáticas, como lo son:

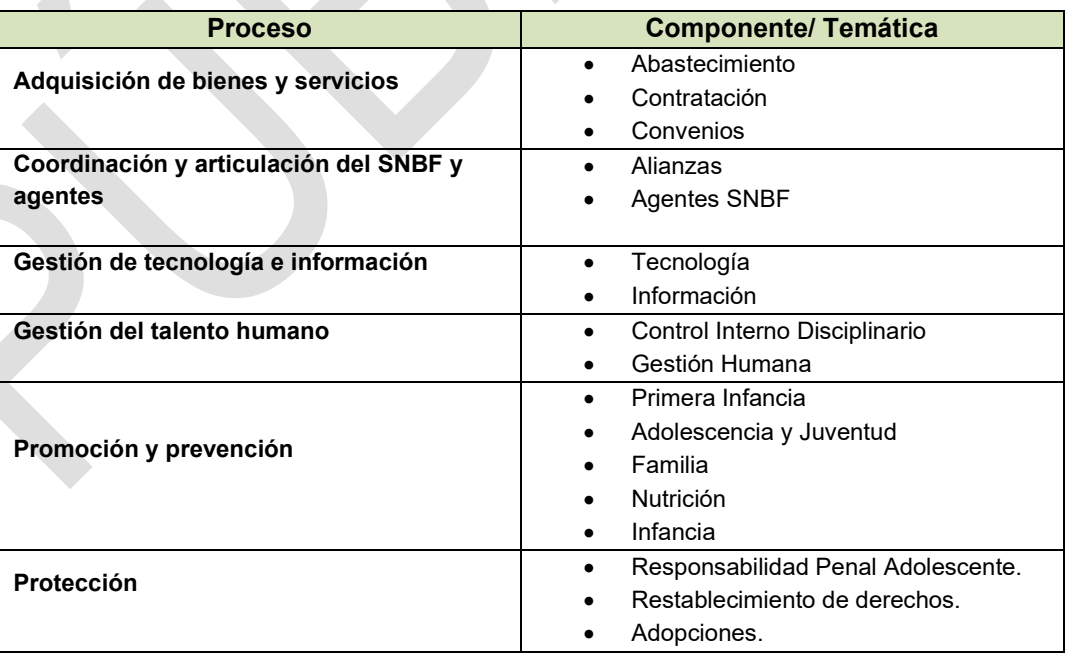

<sup>5</sup> Consultar en el portal web del ICBF/Modelo de operación por procesos

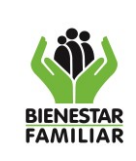

Para los demás procesos se debe seleccionar **No Aplica**

f. **Modalidad:** Este campo se refiere a las modalidades o servicios que oferta el ICBF en el marco de los componentes de los procesos misionales de Promoción y Prevención, y Protección. En ese orden, se debe seleccionar de la lista desplegable el nombre de la modalidad a la que aporta la buena práctica o lección aprendida identificada *(Ejemplo: Generaciones Sacúdete, Mi Familia, Unidades Móviles, etc.)*

Para los demás procesos se debe seleccionar **No Aplica**

- g. **Título de la buena práctica o lección aprendida:** Relacionar el nombre de la buena práctica o lección aprendida. Es importante tener en cuenta lo descrito en la Tabla 4 "Información requerida para documentar una Buena Práctica (BP)" y Tabla 5 "Información requerida para documentar una Lección Aprendida (LA)" de la *G1.P12.MI Guía para la identificación, documentación y difusión de buenas prácticas y lecciones aprendidas*.
- h. **¿Cuéntanos brevemente en qué consiste tu buena práctica o lección aprendida?,** es importante que en este campo se relacione para:
	- Buena Práctica:
		- $\checkmark$  Problema o necesidad que se identificó y a partir del cual se decide implementar la buena práctica
		- Descripción de la buena práctica
		- Metodología utilizada para el desarrollo de la buena práctica
	- Lección Aprendida
		- ✓ Situación en la cual se originó la lección aprendida
		- ✓ Aprendizaje adquirido frente a la reflexión de los resultados alcanzados
- i. **¿En qué situación se puede aplicar esta buena práctica o lección aprendida?,** registrar la información teniendo en cuenta lo descrito en las Tablas 4 y 5 de la *G1.P12.MI Guía para la identificación, documentación y difusión de buenas prácticas y lecciones aprendidas*
- j. **¿Qué resultados obtuviste con esta buena práctica o en qué situación surgió el aprendizaje para esta lección aprendida?,** registrar la

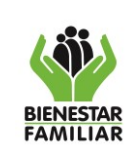

**MANUAL USUARIO PLATAFORMA DE BUENAS PRÁCTICAS Y LECCIONES APRENDIDAS**

información teniendo en cuenta descrito en la Tablas 4 y 5 de la *G1.P12.MI Guía para la identificación, documentación y difusión de buenas prácticas y* 

*lecciones aprendidas*

Imagen

- k. **¿Quiénes se benefician con esta buena práctica o lección aprendida?,**  registrar la información teniendo en cuenta descrito en la Tabla 4 y Tabla 5 de la *G1.P12.MI Guía para la identificación, documentación y difusión de buenas prácticas y lecciones aprendidas.*
- l. **¿Cómo aporta tu buena práctica o lección aprendida a la gestión del conocimiento?,** registrar la información teniendo en cuenta descrito en la Tabla 4 y Tabla 5 de la *G1.P12.MI Guía para la identificación, documentación y difusión de buenas prácticas y lecciones aprendidas*
- m. **Imagen,** se debe dar clic en la frase azul:

Haga clic aquí para insertar una imagen de SharePoint.

Lo que despliega la ventana de edición de imagen. En esta ventana se debe dar clic en Examinar

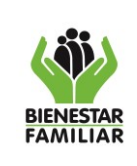

#### **MANUAL USUARIO PLATAFORMA DE BUENAS PRÁCTICAS Y LECCIONES APRENDIDAS**

Versión 1 | Página 15 de 24

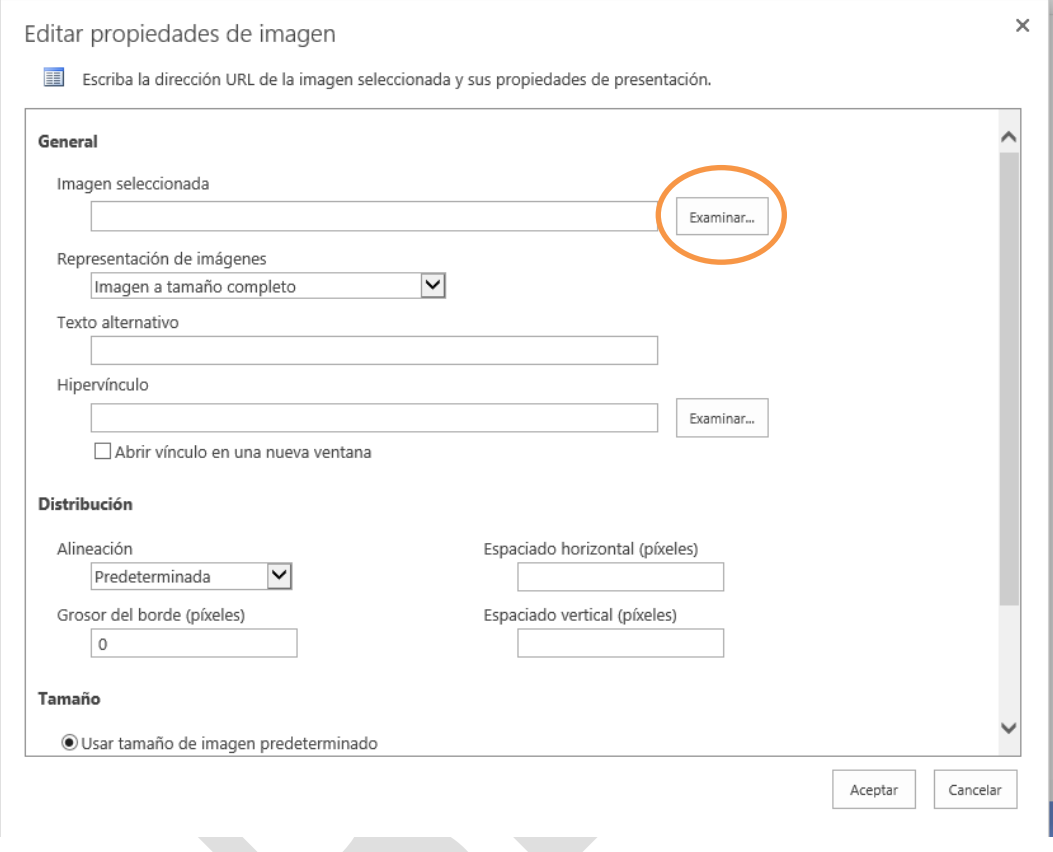

Seleccione la imagen que mejor represente la buena práctica o lección aprendida a postular, del banco de imágenes y haga clic en insertar:

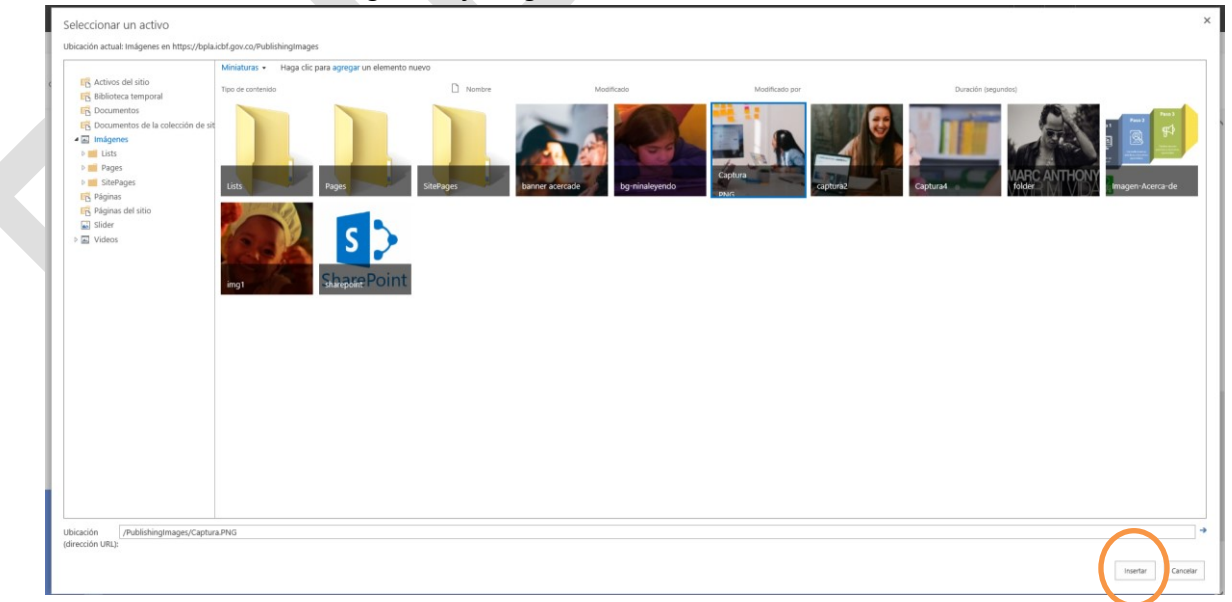

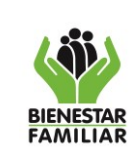

#### **MANUAL USUARIO PLATAFORMA DE BUENAS PRÁCTICAS Y LECCIONES APRENDIDAS**

Una vez cargada la imagen para finalizar de debe pulsar el botón Aceptar

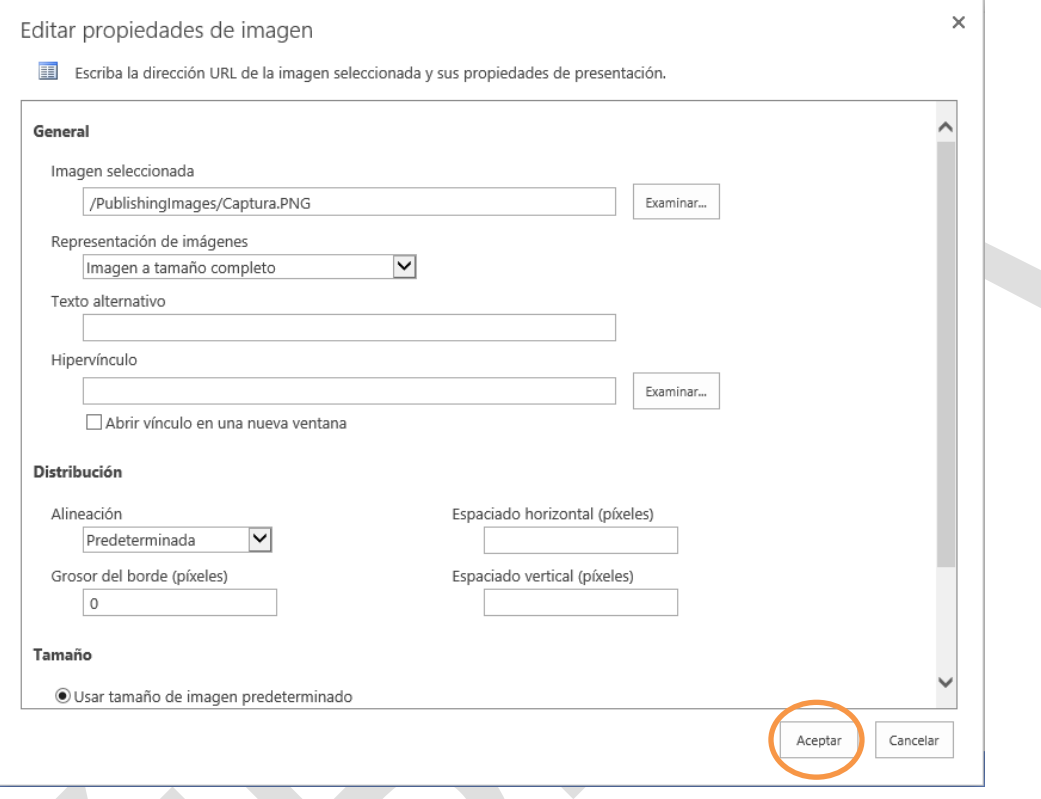

n. **Cargue de evidencias,** se deben cargar uno a uno los documentos, vídeos, imágenes, presentaciones Power Point que den cuenta de la metodología y/o resultados de la experiencia a postular. Para esto, en la parte superior izquierda se encuentra el icono adjuntar archivo:

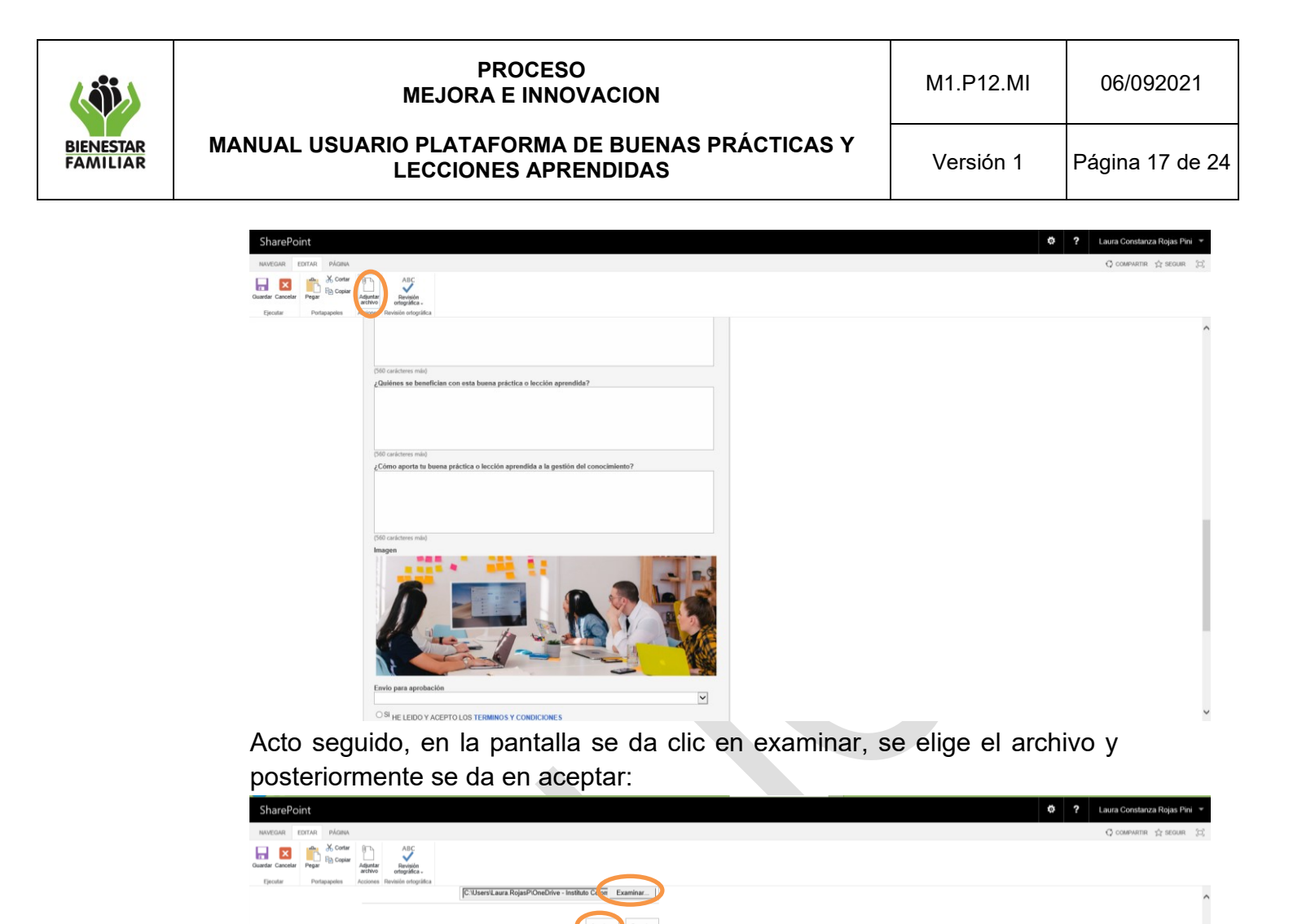

La acción se repite para todos los archivos que se deban adjuntar.

o. **Envío para aprobación,** una vez se complete la información de todos los campos, se inserte la imagen y se anexen los archivos de evidencia, se debe seleccionar la opción SI para enviar a revisión y aprobación la postulación. En caso de que el postulante seleccione NO, la postulación quedará guardada en la bandeja.

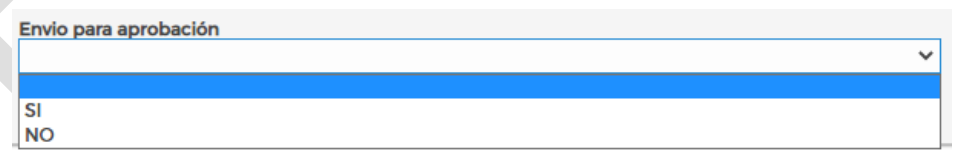

Después de seleccionar la opción, debe indicar que ha leído y aceptado los términos y condiciones:

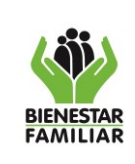

#### **MANUAL USUARIO PLATAFORMA DE BUENAS PRÁCTICAS Y LECCIONES APRENDIDAS**

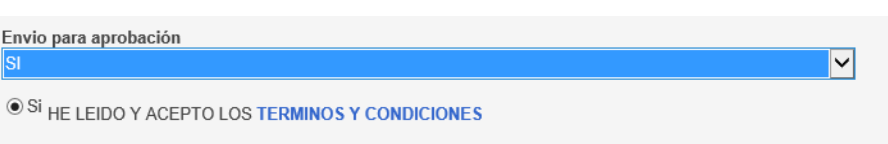

- 3. Una vez se complete la información del formulario se deberá hacer clic en el botón **Guardar.**
- 4. Una vez el postulante envía la buena práctica o lección aprendida, la plataforma remite un correo automático al curador para que ingrese a evaluar.

### **4.4.2. ¿Cómo editar la información de una postulación?**

<span id="page-17-0"></span>Para consultar y editar la postulación de una buena práctica o lección aprendida en la plataforma, el o los autores de la postulación deberán seguir los siguientes pasos:

- 1. Dar clic en el módulo **Postular**
- 2. Seleccionar la opción **Mis publicaciones**

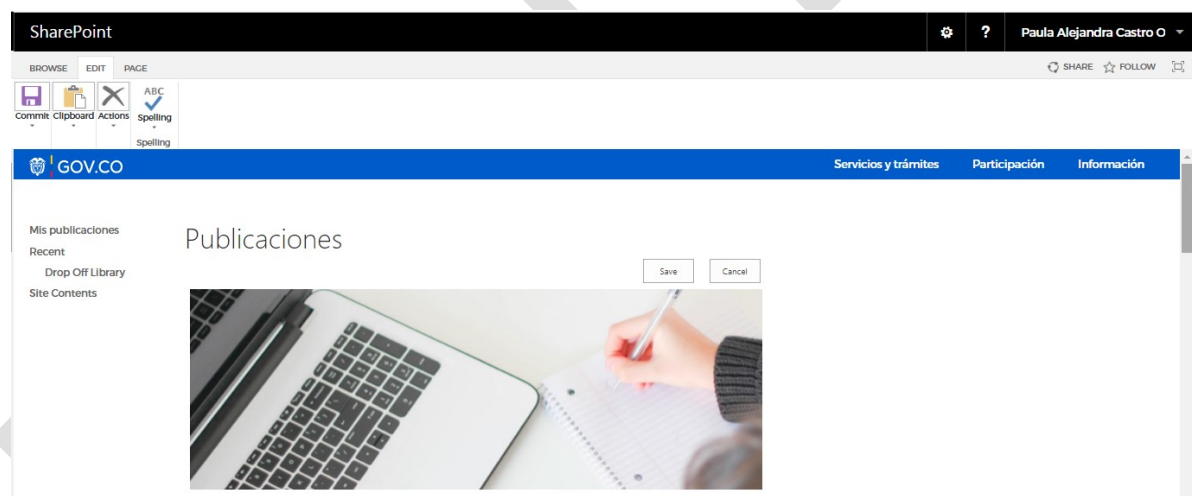

3. Se visualizarán las experiencias que hayan sido aprobadas, no aprobadas o que se encuentren en gestión.

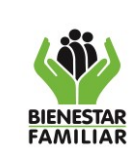

#### **MANUAL USUARIO PLATAFORMA DE BUENAS PRÁCTICAS Y LECCIONES APRENDIDAS**

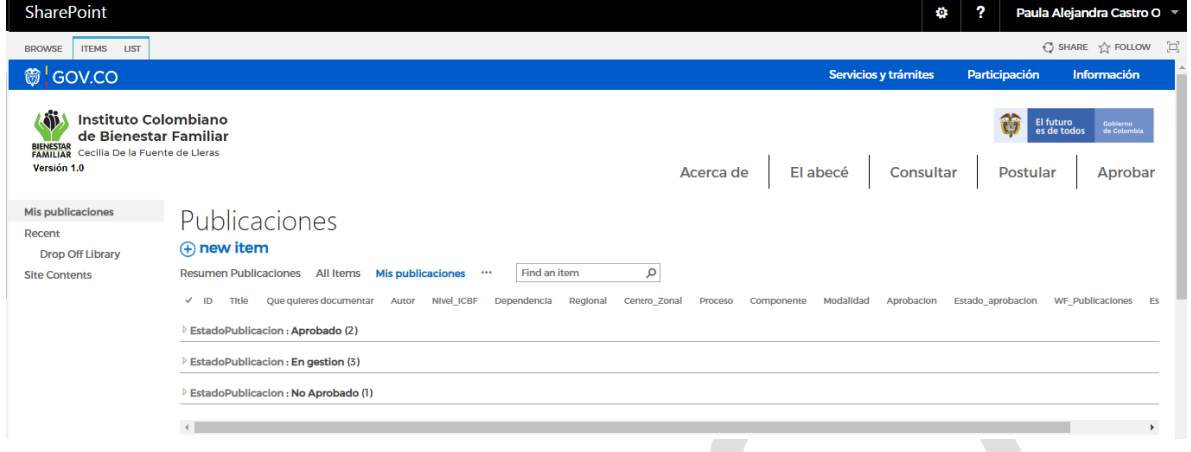

4. Sólo se podrán editar las experiencias cuyo estado es **En gestión** o **No aprobadas**, para lo cual se debe seleccionar la experiencia, poner el cursor en los tres puntos "Mas opciones" y seleccionar la opción **Modificar**

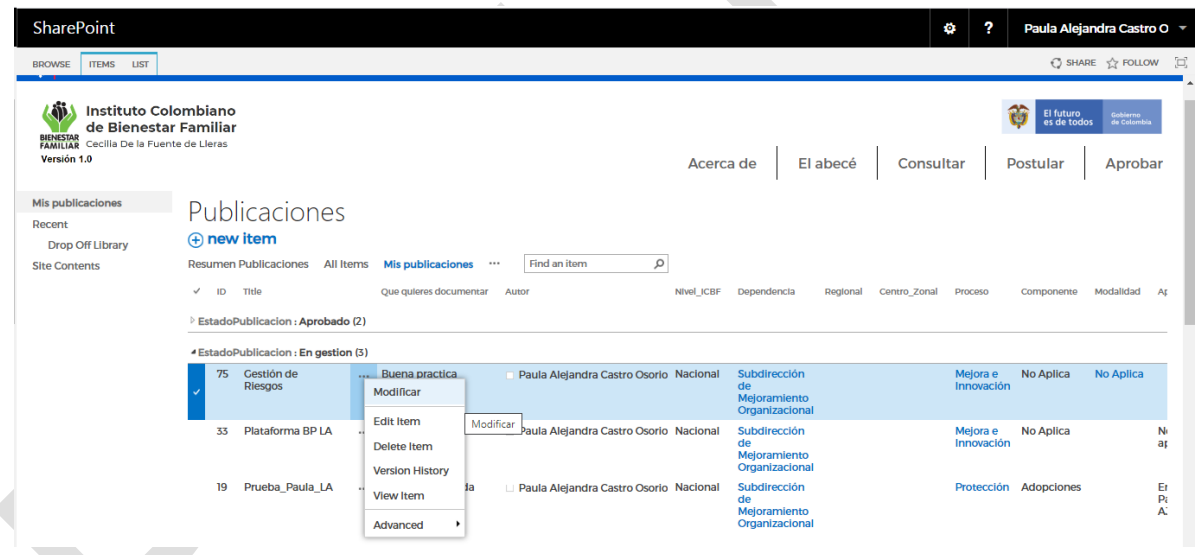

5. Se visualizará la información de la experiencia, la cual se podrá editar. Una vez editada se diligencia nuevamente el campo **Envío para aprobación** y finalmente se da clic en la opción **Guardar**.

### <span id="page-18-0"></span>**4.4.3. ¿Cómo revisar y aprobar la postulación de una buena práctica o lección aprendida?**

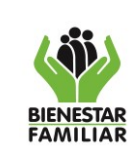

Para revisar y aprobar la postulación de una buena práctica o lección aprendida en la plataforma, el colaborador con rol de curador o aprobador deberá seguir los siguientes pasos:

- 1. Seleccionar el módulo **Aprobar**
- 2. Seleccionar la opción **Publicaciones Pendientes,** el cual permitirá visualizar un reporte de las postulaciones que se encuentran en la bandeja.

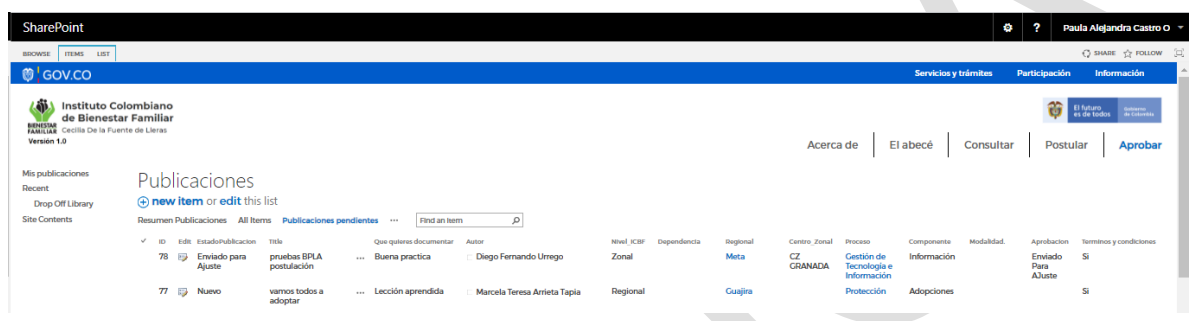

3. Para revisar y aprobar la postulación, el curador deberá seleccionar la experiencia asociada a su proceso, para lo cual ubicará el cursor en los tres puntos "Mas opciones" y da clic la opción **Editar Item**

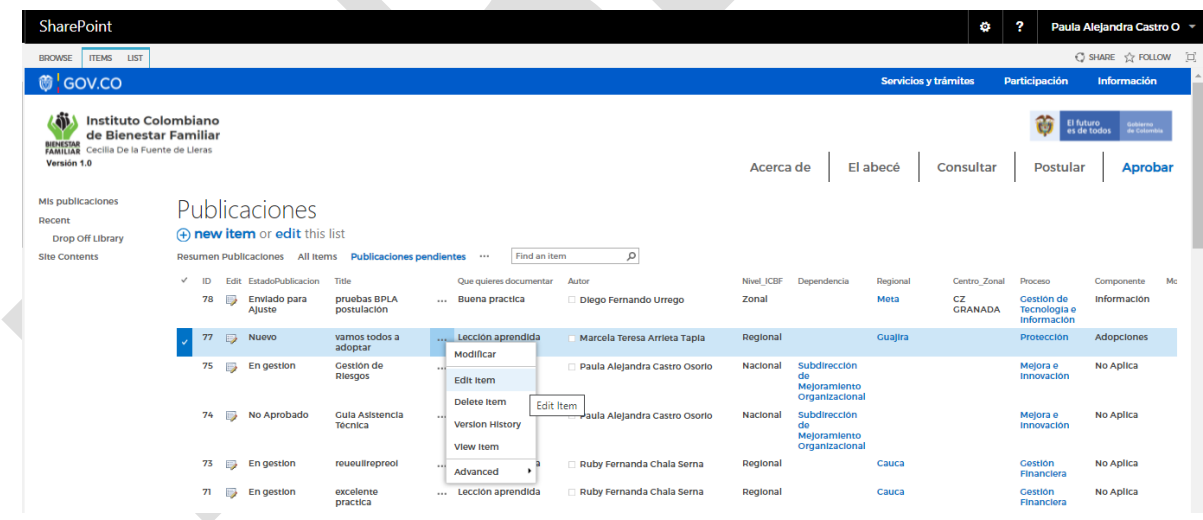

6. Se visualizará la información de la experiencia para el respectiva revisión y análisis. Al finalizar, el curador deberá diligenciar el campo **Aprobación** con la respectiva decisión, la cual puede ser Aprobada, Rechazada o Enviado para ajustes.

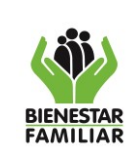

#### **MANUAL USUARIO PLATAFORMA DE BUENAS PRÁCTICAS Y LECCIONES APRENDIDAS**

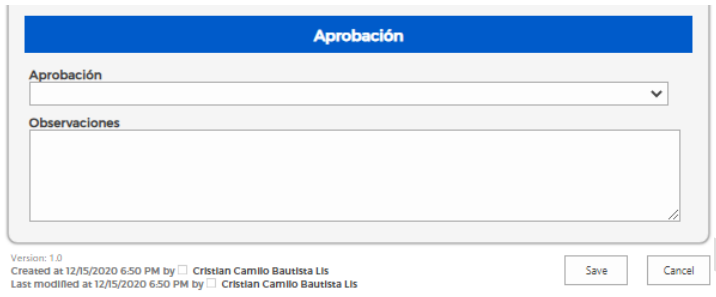

- 7. Una vez diligenciado el campo Aprobación, se deberá dar clic en la opción **Guardar**.
- 8. Si la postulación fue:
	- ✓ **Aprobada**, el sistema envía un correo electrónico informando a los autores, así mismo, la postulación cambia de estado En Gestión a Aprobada, y el sistema automáticamente la pública en el módulo Consultar para que pueda ser visualizada por los colaboradores del ICBF.
	- ✓ **No Aprobada**, el sistema envía un correo electrónico informando a los autores, así mismo, la postulación cambia de estado En Gestión a No Aprobada.
	- ✓ **Enviado para ajustes**, el sistema envía un correo electrónico informando a los autores, así mismo, la postulación cambia de estado En Gestión a Enviada para ajustes.

### <span id="page-20-0"></span>**4.4.4. ¿Cómo consultar una buena práctica o lección aprendida que ya ha sido aprobada?**

- 1. Dar clic en el módulo **Consultar**
- 2. Se visualizará la siguiente pantalla, en la cual se puede buscar por:
	- $\checkmark$  Tipo de experiencia, bien sea buena práctica o lección aprendida
	- ✓ Nombre del autor o autores
	- ✓ Nivel del ICBF

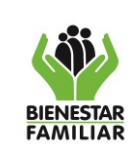

#### M1.P12.MI 06/092021

#### **MANUAL USUARIO PLATAFORMA DE BUENAS PRÁCTICAS Y LECCIONES APRENDIDAS**

Versión 1 Página 22 de 24

harePoin

Laura Constanza Ro

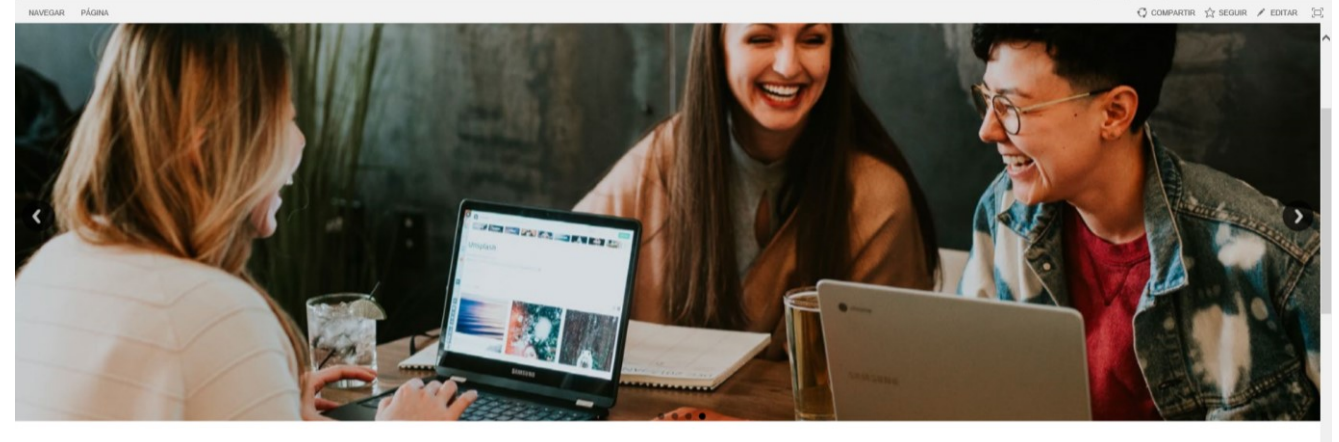

Tipo Fernando  $\alpha$ Buenas Prácticas y Lecciones Aprendidas

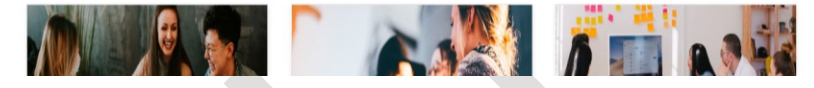

3. Por cada experiencia se puede visualizar el nombre, una breve descripción, los autores, la fecha de publicación y el nivel al cual pertenece el autor dentro del ICBF. En la parte inferior se encuentra el botón *Lección Aprendida/ Buena Práctica* para seguir visualizando la información de la experiencia.

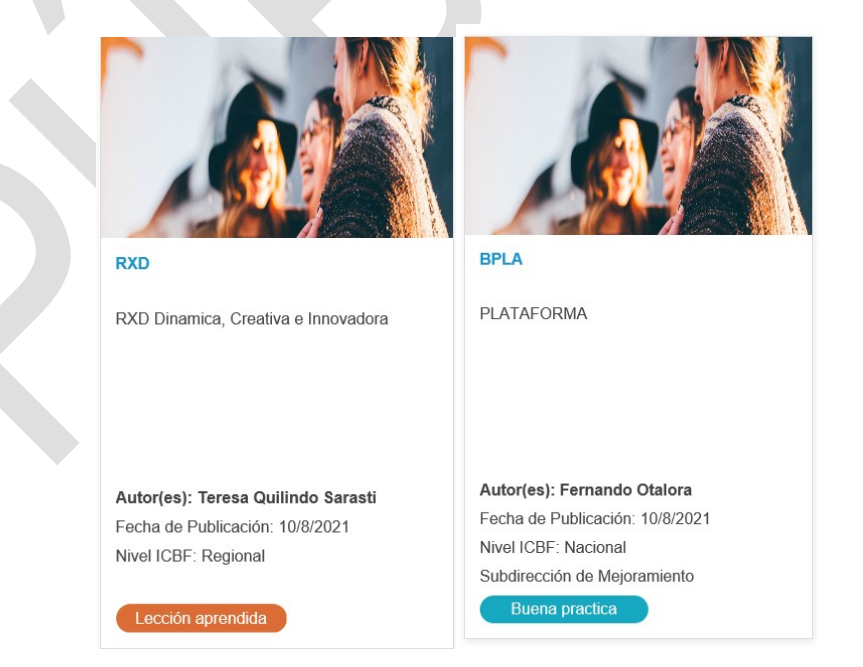

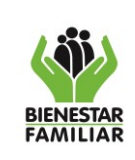

**MANUAL USUARIO PLATAFORMA DE BUENAS PRÁCTICAS Y LECCIONES APRENDIDAS**

Versión 1 Página 23 de 24

4. Al dar clic en la lección aprendida o buena práctica escogida para consultar, la plataforma carga la información resumen de esta y los archivos disponibles para su consulta, los cuales se pueden compartir al escribir el correo electrónico de la persona que desea que le llegue la información.

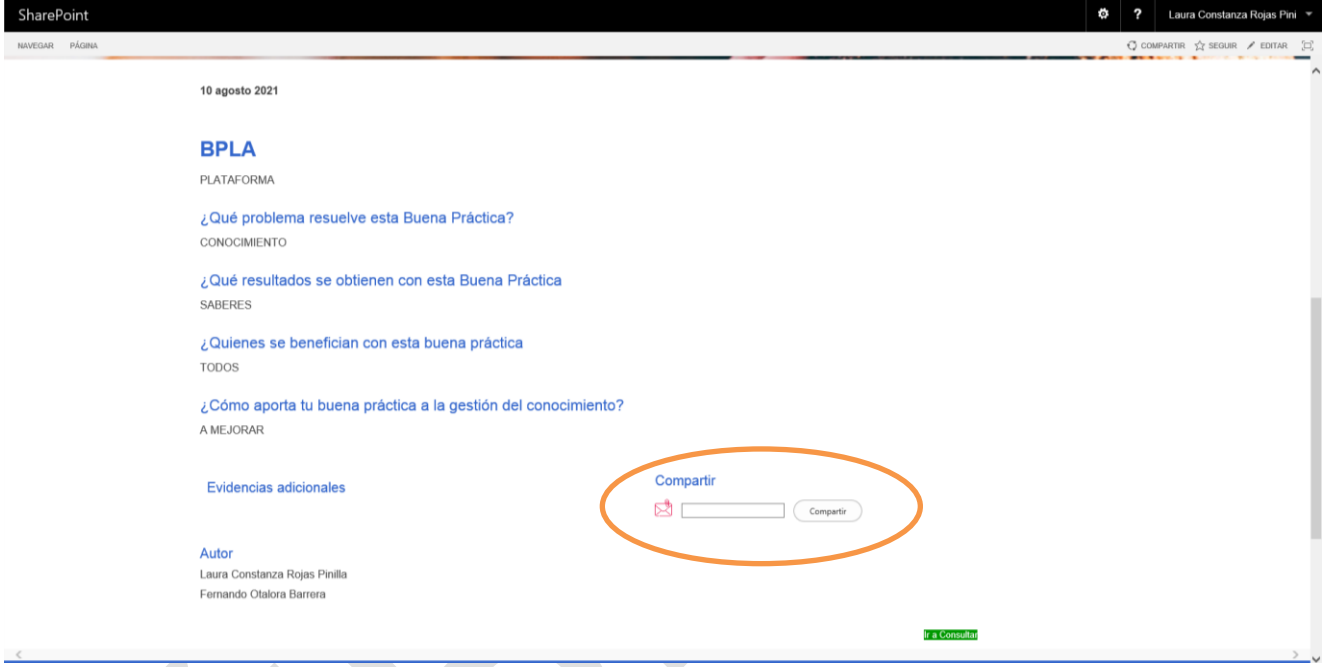

### <span id="page-22-0"></span>**4.4.5. ¿Cómo suscribirse al boletín de buenas prácticas y lecciones aprendidas?**

- 1. Dar clic en el módulo **Consultar**
- 2. Al final de esta sección se encuentra un espacio denominado *Subscríbete a nuestro boletín electrónico* en el cual está la opción de escribir el correo institucional para que quede en la base de datos de personas que quieren recibir información acerca de las buenas prácticas y lecciones aprendidas.

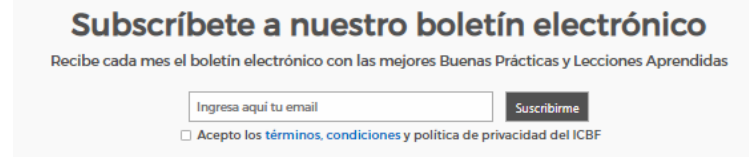

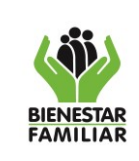

### <span id="page-23-0"></span>**5. ANEXOS**

No aplica

### **6. DOCUMENTOS DE REFERENCIA**

- P12.MI Procedimiento de Buenas Prácticas y Lecciones Aprendidas
- G1.P12.MI Guía para la Identificación, documentación y difusión de buenas prácticas y lecciones aprendidas.

### **7. RELACION DE FORMATOS**

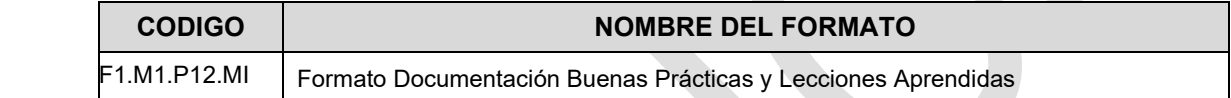

### <span id="page-23-1"></span>**8. CONTROL DE CAMBIOS**

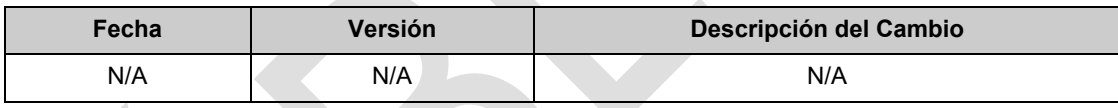